## ANPIC アドレス指定受信方法

**SoftBank** 編

## <**iPhone、スマートフォン、4G ケータイ、AQUOS ケータイ**>

- 1. My SoftBank へアクセスし、「メール設定」をタップ
- 2. 「迷惑メール対策」をタップ
- 3. 下へスクロールし「許可するメールの登録」にある「登録する」をタップ
- 4. 下へスクロールし「受信許可するメールアドレス」へ【jecc.jp】を入力し「後方一致」を選択
- 5. 「次へ」をタップ
- 6. 「登録する」をタップ
- 7. 「受信許可リストに登録しました。」の下部にある「迷惑メール対策の設定トップへ」をタップ
- 8. 下へスクロールし「詳細設定」内「詳細設定をみる」をタップ
- 9. 「S!メール/E メール(i) ※iPhone・iPad 専用のメール」該当する方をタップ
- 10. 「なりすましメールの拒否」内「なりすましメールの救済リストの利用」の「変更する」をタップ
- 11. 設定内容を確認し、「変更する」をタップ
- 12. 「リストを追加する」をタップ
- 13. 「救済するメールアドレス/フリーワード」へ【jecc.jp】を入力し、 「メールヘッダー内のフリーワード」を選択
- 14. 「次へ」をタップ
- 15. 「追加する」をタップし、設定完了

SoftBank iPhone、スマートフォン、4G ケータイ、AQUOS ケータイでの指定受信方法は以上です。 あとは、ANPIC のアカウント設定からテストメールを送信して、 ANPIC からのメールが届いたら成功です。

◆上記手順は下記 QR コードからも確認できます。 (Softbank 公式 HP へリンクします。)

<受信許可リスト設定(1.~7.) > <救済リスト設定(8.~15.) >

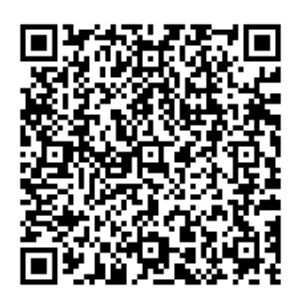

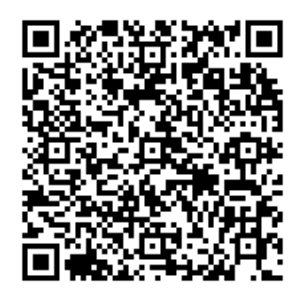

## ANPIC アドレス指定受信方法

**SoftBank** 編

## **<3Gケータイ>**

- 1. 端末の「Y!」ボタンを押し、画面右上の「設定・申込」をクリック
- 2. 「[4]メール設定」をクリック
- 3. 「[1]メール設定(アドレス・迷惑メール等)」をクリック
- 4. 「迷惑メールブロック設定」をクリック
- 5. 「かんたん設定と個別設定」内下部「個別設定」にチェックを選択し「次へ」をクリック
- 6. 「5.受信許可・拒否設定」をクリック
- 7. 「受信許可リスト設定」をクリック
- 8. 「利用設定:設定する」を選択「受信許可リスト設定」内フォームへ【jecc.jp】を入力し「後」を選択
- 9. 一番下までスクロールし「設定する」をクリック
- 10. 「OK」をクリック
- 11. 「戻る」をクリック
- 12. 「2.なりすましメール拒否設定」
- 13. 「なりすまし救済リスト設定」をクリック
- 14. 「救済リストの追加」をクリック
- 15. 【jecc.jp】をフォームへ入力し 「設定する単位:ヘッダ内フリーワード」「このリストを有効にする」を選択
- 16. 「OK」をクリックして、設定完了

SoftBank3G ケータイでの指定受信方法は以上です。 あとは、ANPIC のアカウント設定からテストメールを送信して、 ANPIC からのメールが届いたら成功です。

◆上記手順は下記 QR コードからも確認できます。 (Softbank 公式 HP へリンクします。)

<受信許可リスト設定(1.~10.)> <救済リスト設定(12.~16.)>

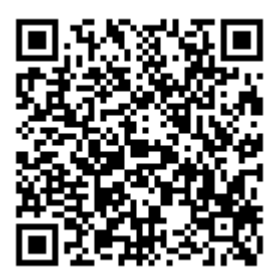

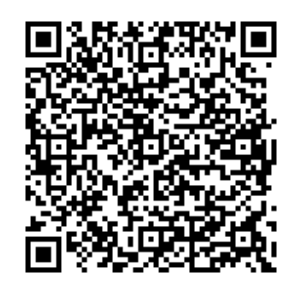